## *<https://www.youtube.com/watch?v=Ljqmv1sYtzE>*

## *Merry Christmas*

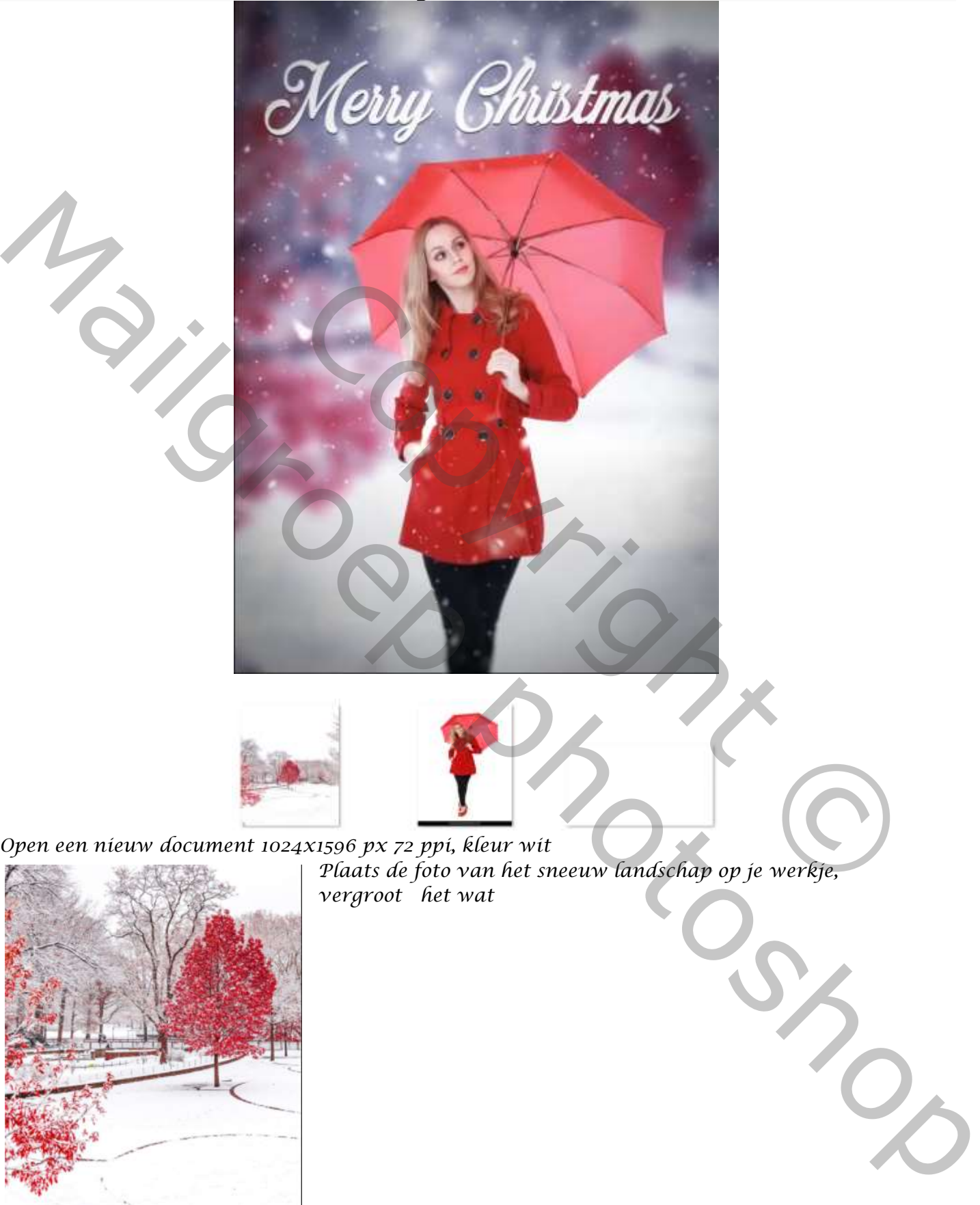

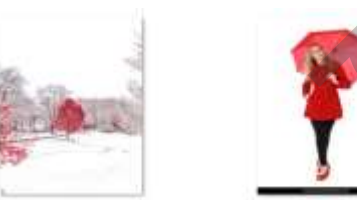

*Open een nieuw document 1024x1596 px 72 ppi, kleur wit* 

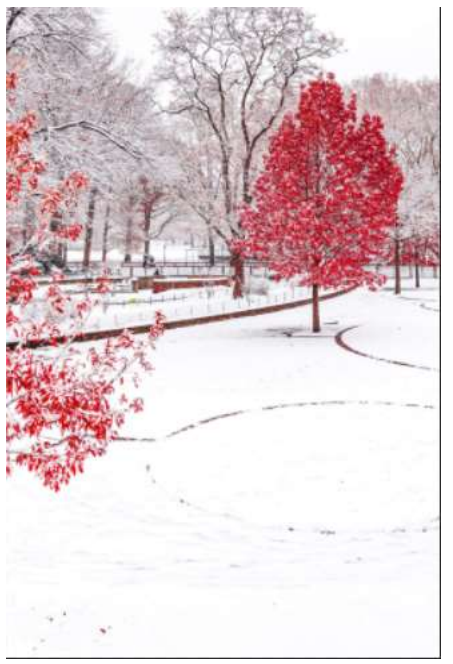

*Plaats de foto van het sneeuw landschap op je werkje, vergroot het wat*

*1*

 *Merry christmas Ireene*

 *Open de geselecteerde foto van het model op je werk, zie voorbeeld*

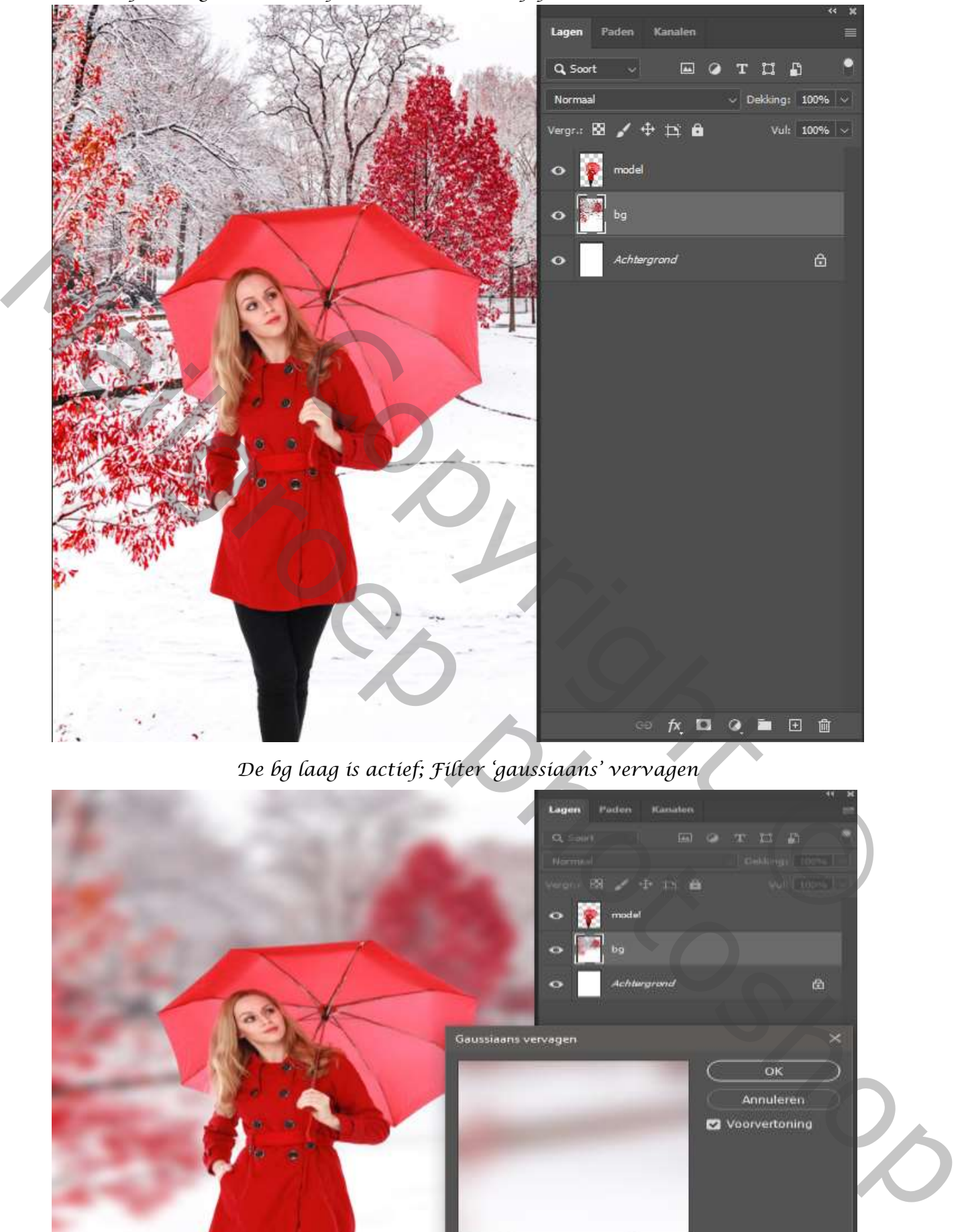

*De bg laag is actief; Filter 'gaussiaans' vervagen*

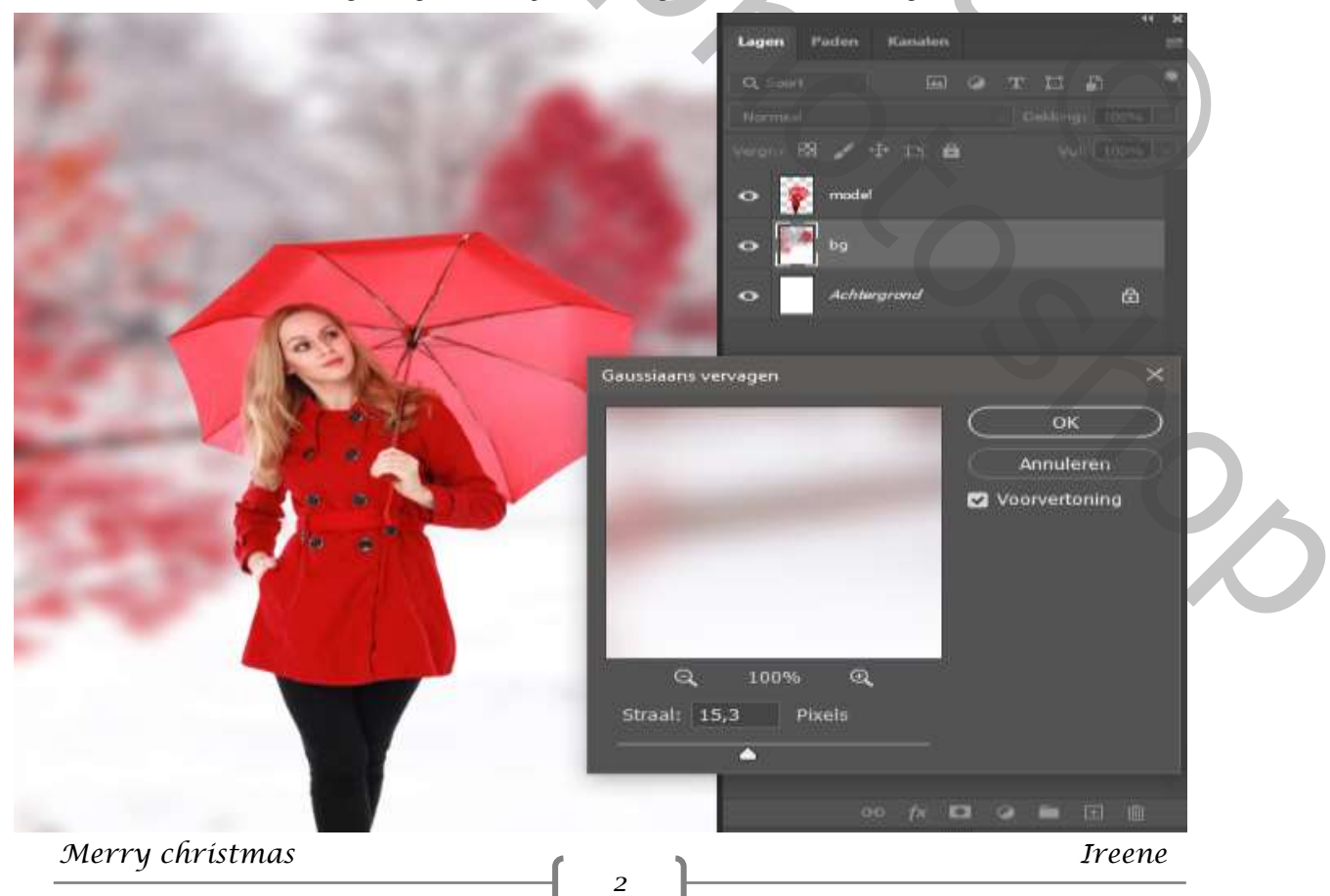

*Zet de beide lagen in een slim object, laag bg is actief Open de foto van de sneeuw Transformeer 90° met de klok mee* 

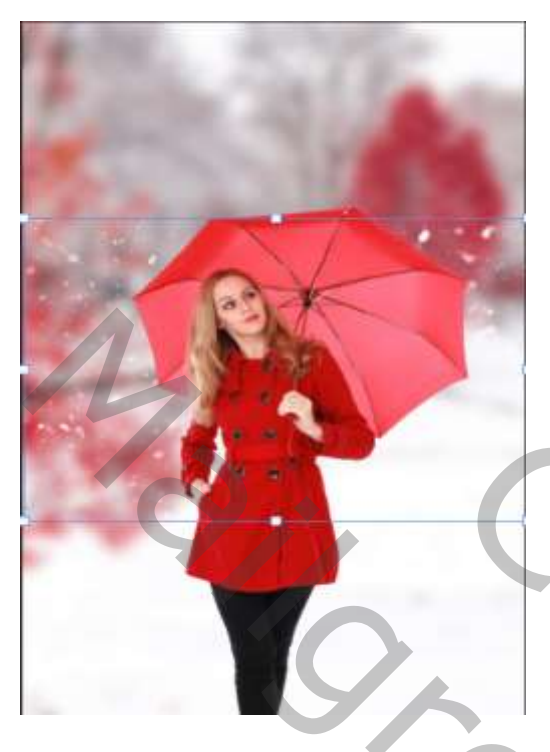

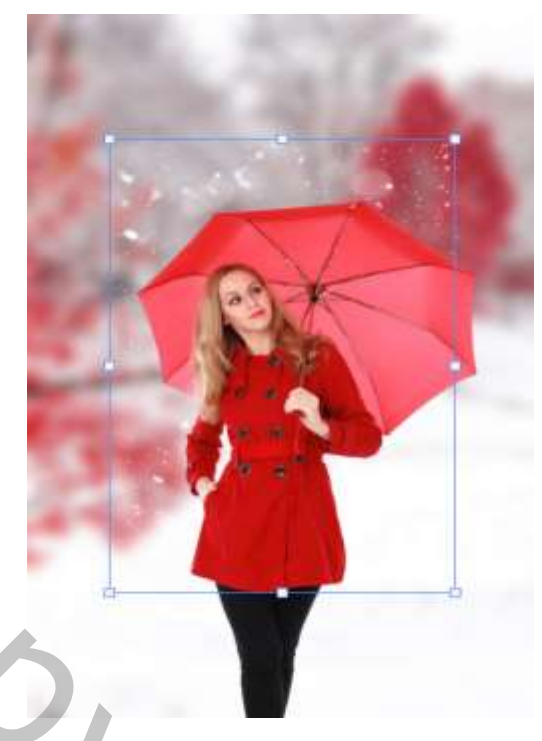

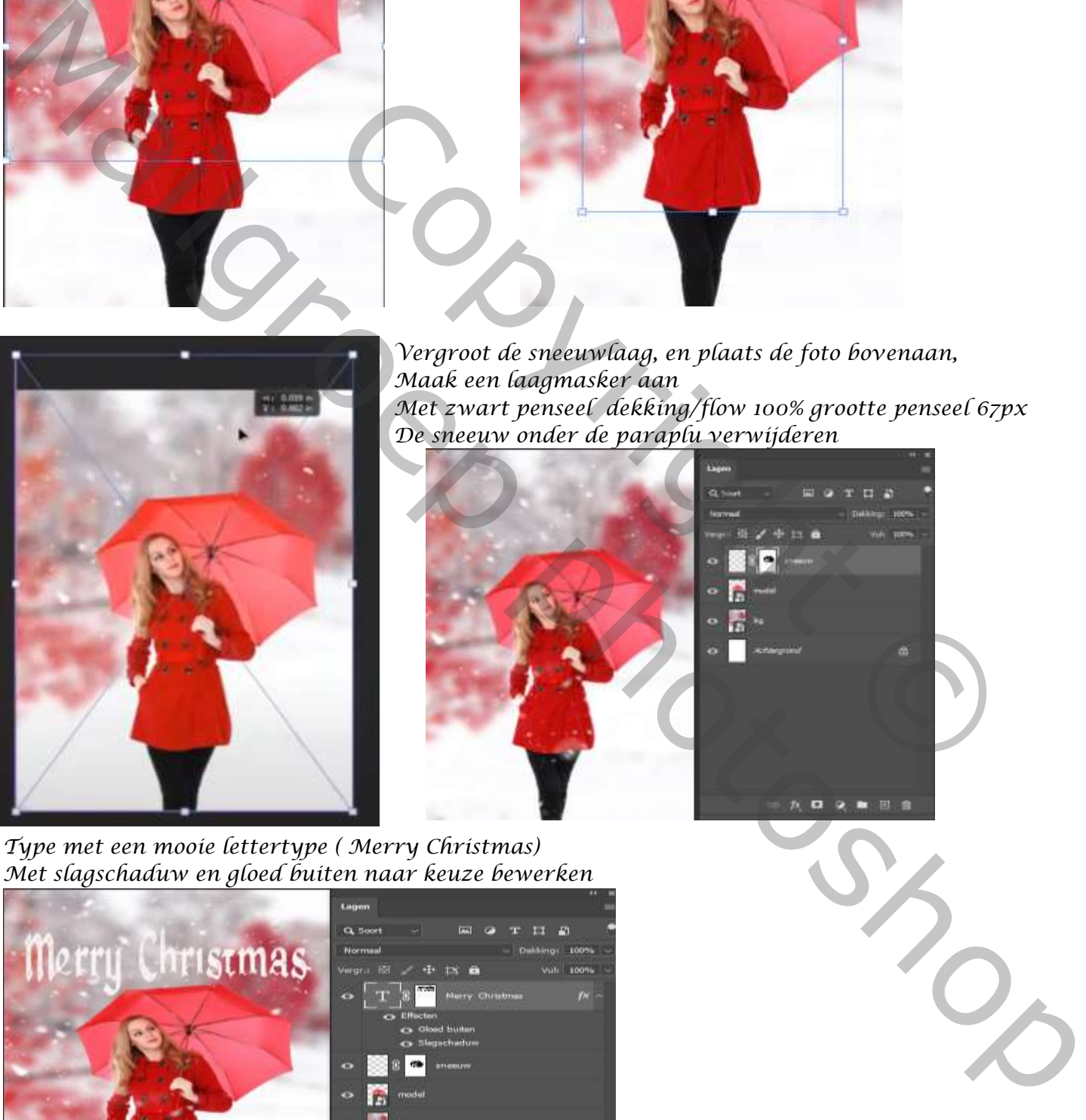

*Vergroot de sneeuwlaag, en plaats de foto bovenaan, Maak een laagmasker aan Met zwart penseel dekking/flow 100% grootte penseel 67px De sneeuw onder de paraplu verwijderen*

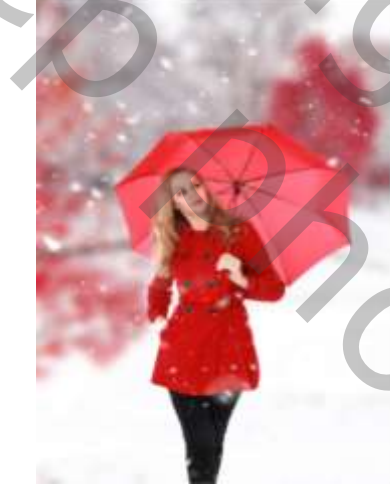

*3*

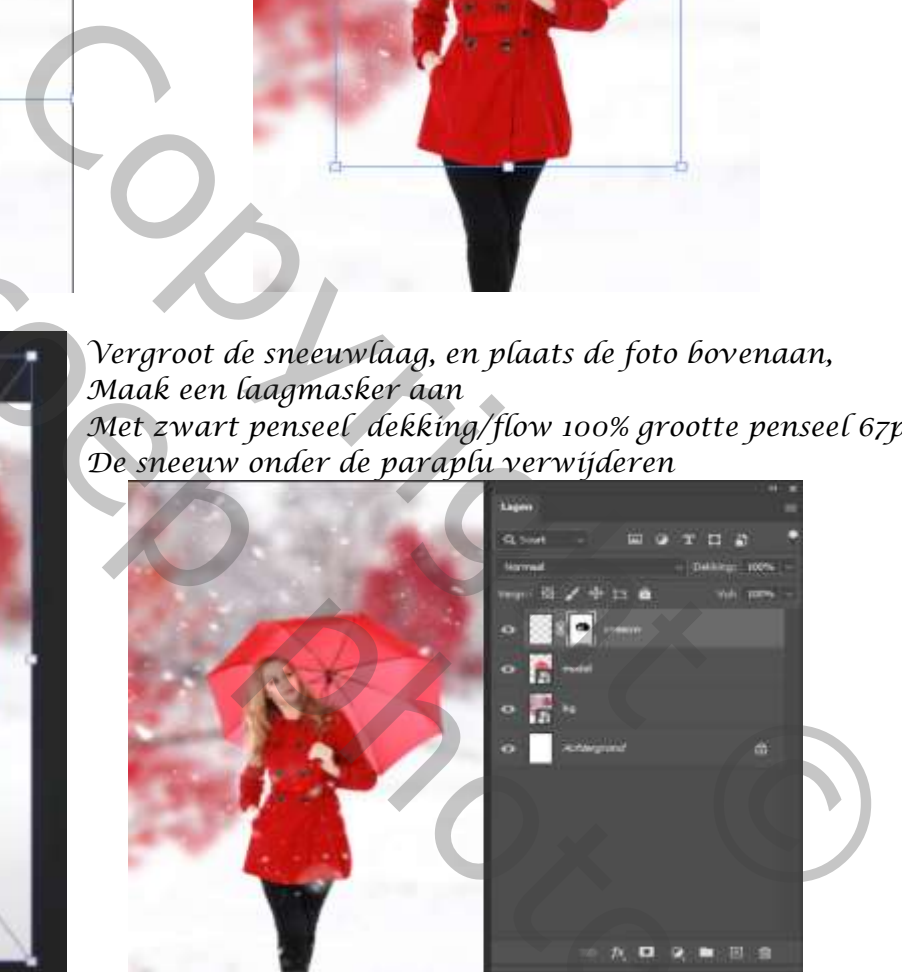

*Type met een mooie lettertype ( Merry Christmas) Met slagschaduw en gloed buiten naar keuze bewerken*

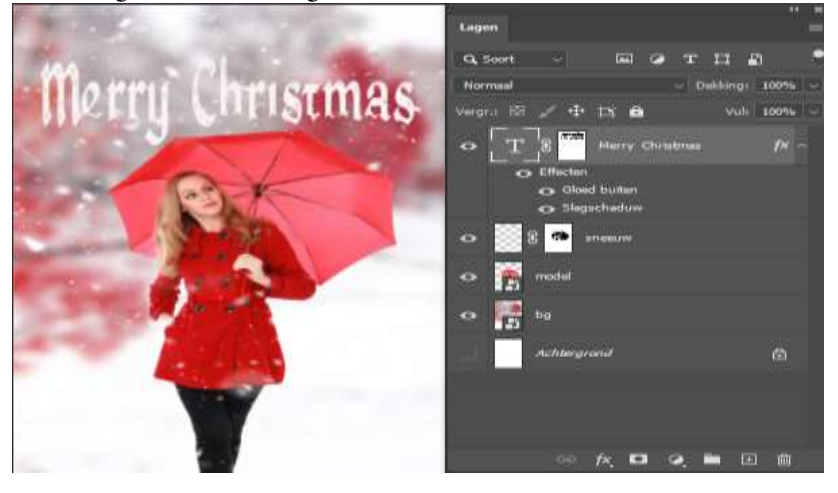

 *Merry christmas Ireene*

*Bovenaan een aanpassingslaag volle kleuren,zet de kleur 0025ab En de laagmodus op zwak licht.de laagdekking op 64%. Sleep de laag onder laag model, Laag model is actief; ga naar filter, camera raw: Zet de temperatuur op -18,* 

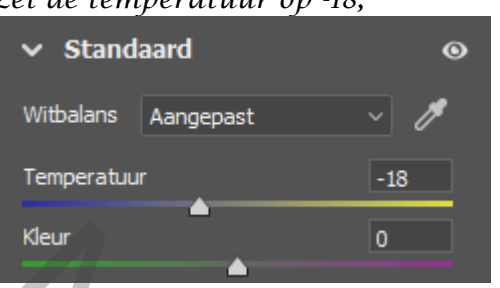

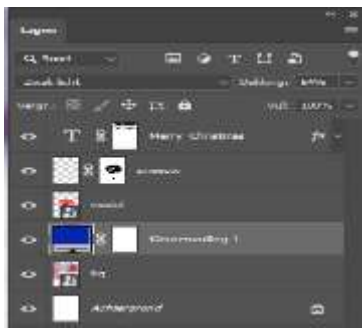

*Eventueel het model in 'laag model' iets vergroten (naar keuze) Klik op ctrl+shift+alt+e ,* 

*ga naar filter galerie vervagen 'iris vervagen' en zet instelling rechts boven op vervagen 1px*

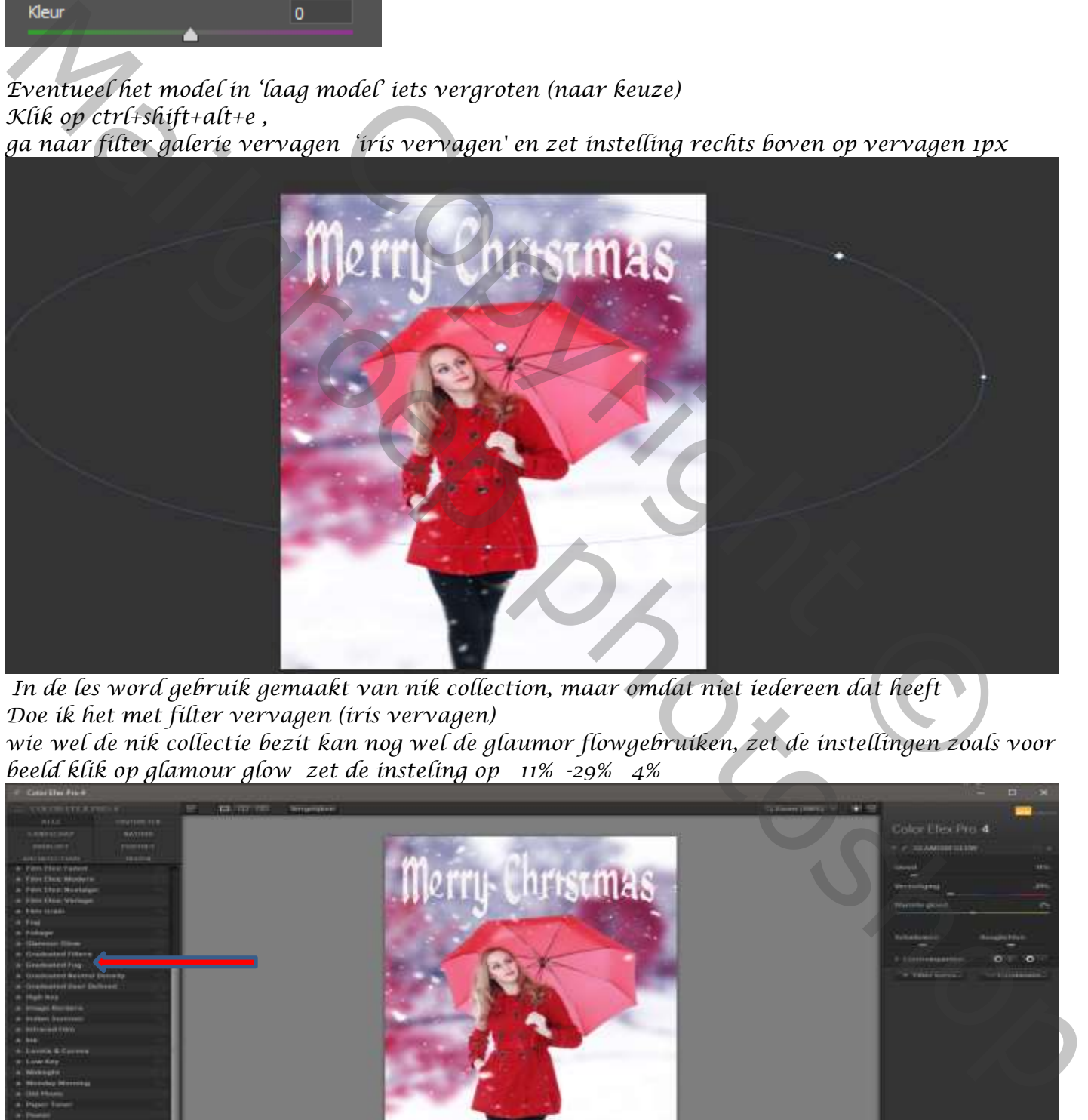

*In de les word gebruik gemaakt van nik collection, maar omdat niet iedereen dat heeft Doe ik het met filter vervagen (iris vervagen) wie wel de nik collectie bezit kan nog wel de glaumor flowgebruiken, zet de instellingen zoals voor beeld klik op glamour glow zet de insteling op 11% -29% 4%*

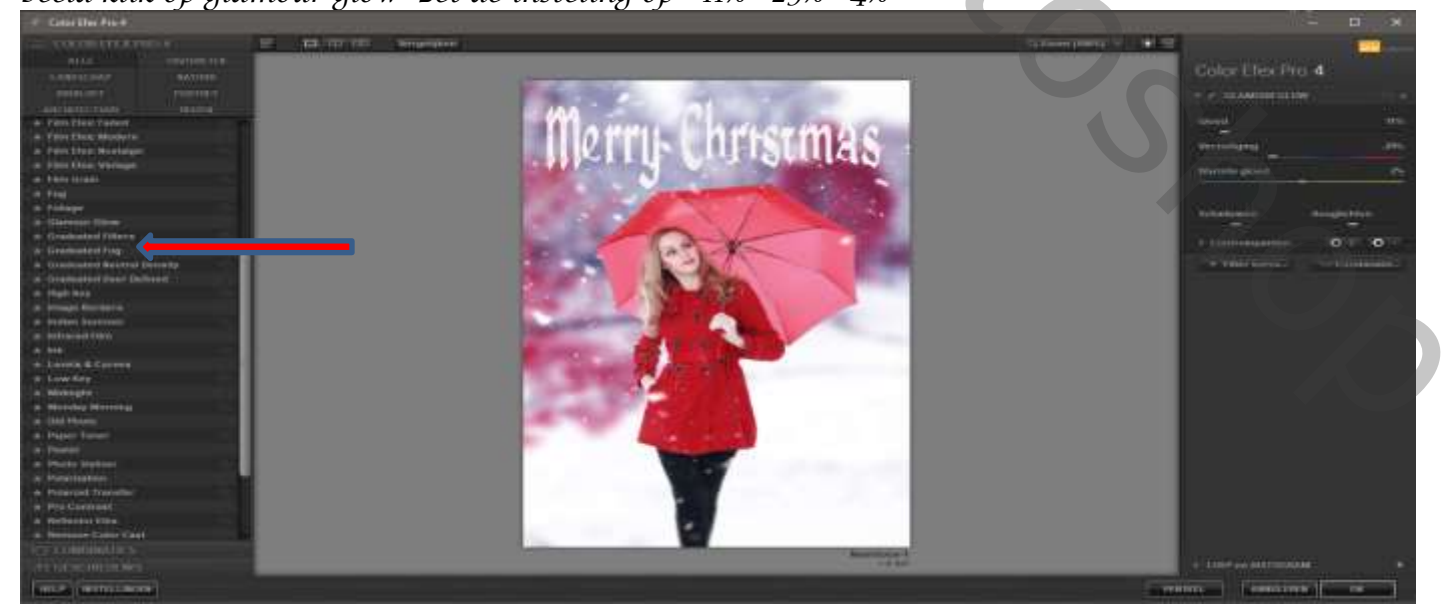

*4*

## *Filter camera raw ga naar effecten zie instelling*

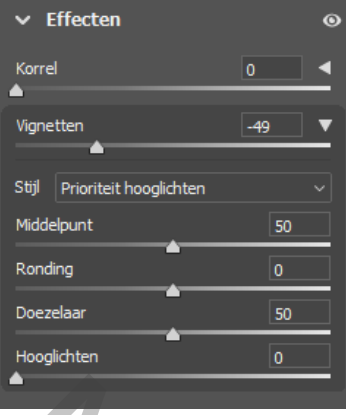

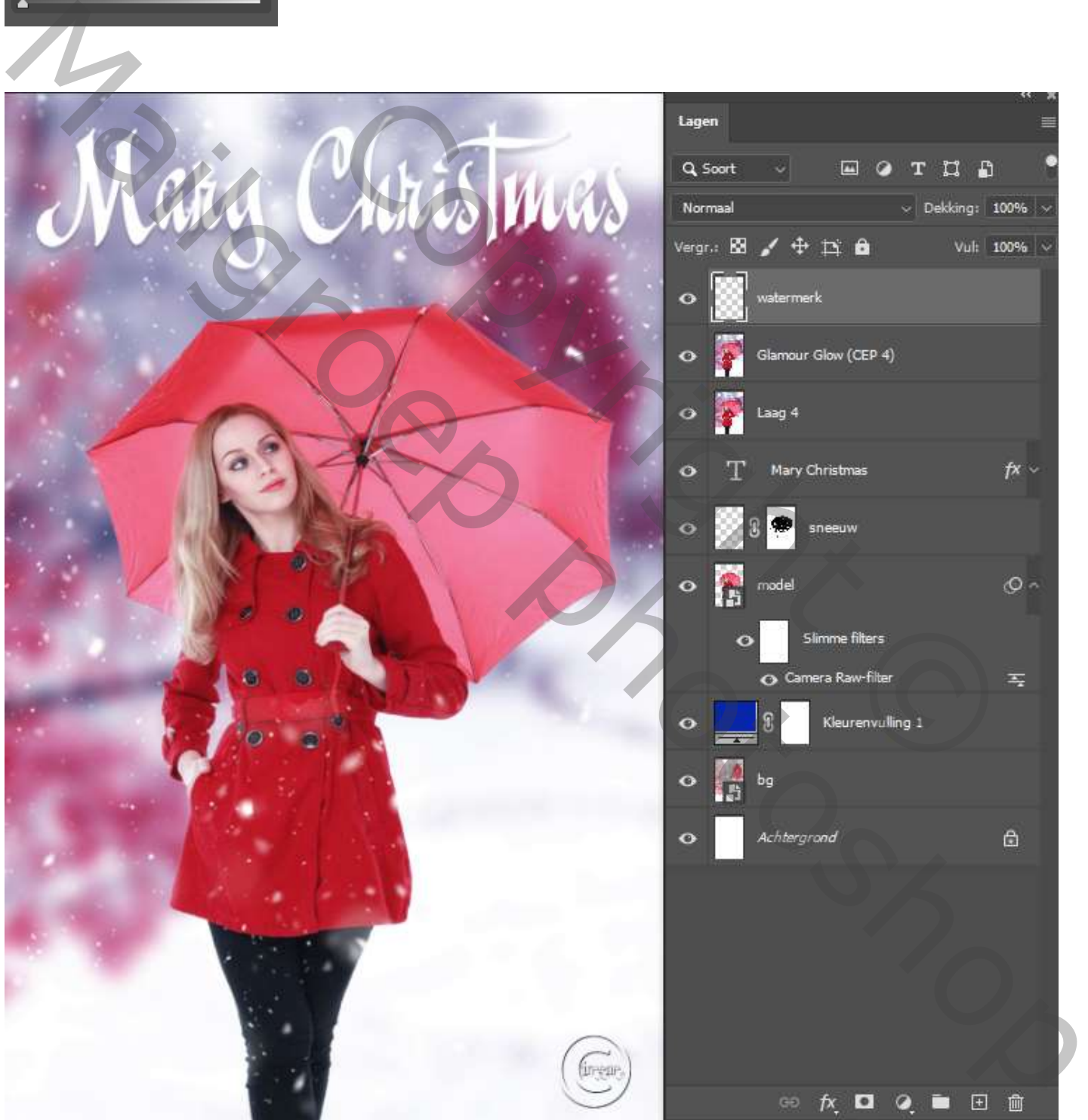